# **1.국가장학금 신청방법 한국장학재단 홈페이지 접속([www.kosaf.go.kr](http://www.kosaf.go.kr))**

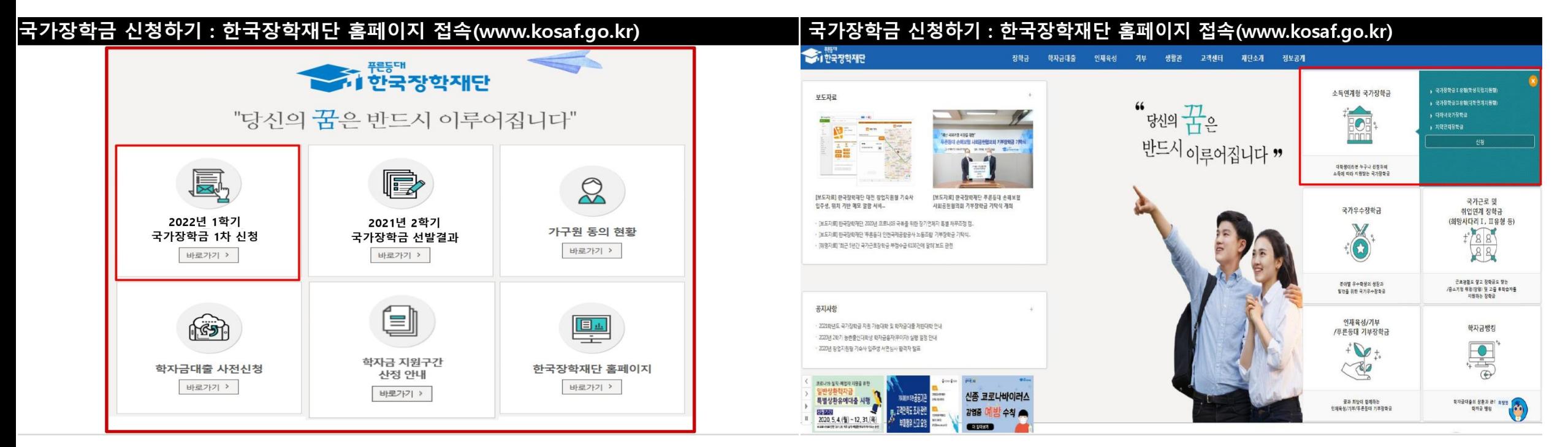

-국가장학금 신청: 한국장학재단 홈페이지([www.kosaf.go.kr](http://www.kosaf.go.kr/)), 주말 공휴일 포함 24시간 신청가능(마감일 제외) -23-1학기 국가장학금 1차 신청기간:22.11.24.(목)09시 ~ 12.29.(목)18시 **\* 재학생은 국가장학금 1차 신청이 원칙이나, 2차 신청한 경우 재학 중 2회에 한하여 구제신청 자동 적용 후 심사 가능**

\* 신청 전 준비사항: 본인 명의 전자서명수단(공통/금융/민간인증서) 및 계좌번호, 부모의 주민번호(기혼자는 배우자의 주민번호) -서류제출 가구원 정보제공 동의: 22.11.24.(목)09시 ~ 23.01.5.(목)18시 홈페이지 서류제출: [홈페이지 로그인]-[장학금]-[장학금신청]-[서류제출현황]-우측 하단 "서류제출" 클릭 후 파일 업로드 모바일 서류제출: [한국장학재단 앱다운]-[서류제출]에서 파일 업로드 홈페이지 또는 모바일 업로드 불가 시 고객 상담센터로 문의 -고객 상담센터: 1599-2000

우측상단 신청버튼 클릭

**2.홈페이지 로그인**

- (민간인증서) 카카오, 이동통신사PASS, KB국민은행, 페이코, 삼성PASS

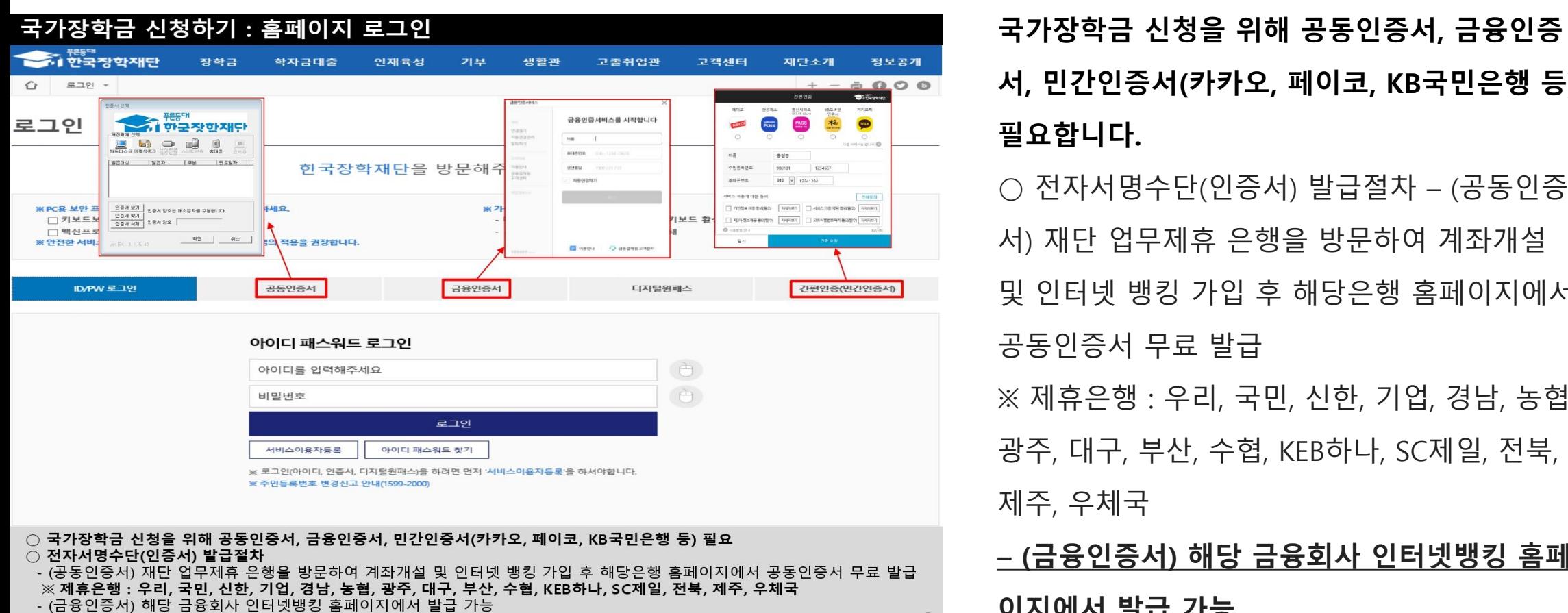

**서, 민간인증서(카카오, 페이코, KB국민은행 등) 필요합니다.** ○ 전자서명수단(인증서) 발급절차 – (공동인증 서) 재단 업무제휴 은행을 방문하여 계좌개설 및 인터넷 뱅킹 가입 후 해당은행 홈페이지에서 공동인증서 무료 발급 ※ 제휴은행 : 우리, 국민, 신한, 기업, 경남, 농협, 광주, 대구, 부산, 수협, KEB하나, SC제일, 전북, 제주, 우체국 **– (금융인증서) 해당 금융회사 인터넷뱅킹 홈페 이지에서 발급 가능 – (민간인증서) 카카오, 이동통신사PASS, KB국 민은행, 페이코, 삼성PASS**

# 3.신청서 작성(01.신청동의 및 서약)

### 국가장학금 신청하기 : 신청서작성(01. 신청동의 및 서약)

О - 2022 년도 1 학기 신청 입니다. 신청메뉴얼 보기 > 신청가이드 연결 >

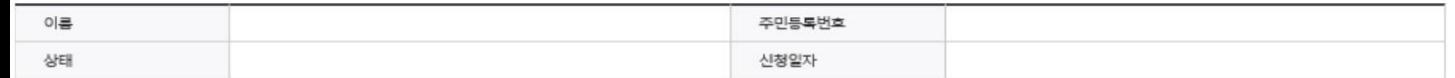

「공공재정환수법」 시행에 따른 장학금 신청 유의사항

「공공재정 부정청구 금지 및 부정이익 환수 등에 관한 법률」이 2020년 1월 1일 부터 시행됩니다.

앞으로 장학금을 허위청구, 과다청구, 원래의 사용 목적과 다르게 사용하거나 잘못 지급된 경우에는 부정이익을 전액 환수하고, 악의적인 부정청구 행위에 대해서는 최대 5배까지 제재부가금을 부과하게 됩니다.

장학금 부정청구로 인해 불이익을 받는 일이 없도록 각종 장학금 신청 시 각별히 유의하여 주시기 바랍니다.

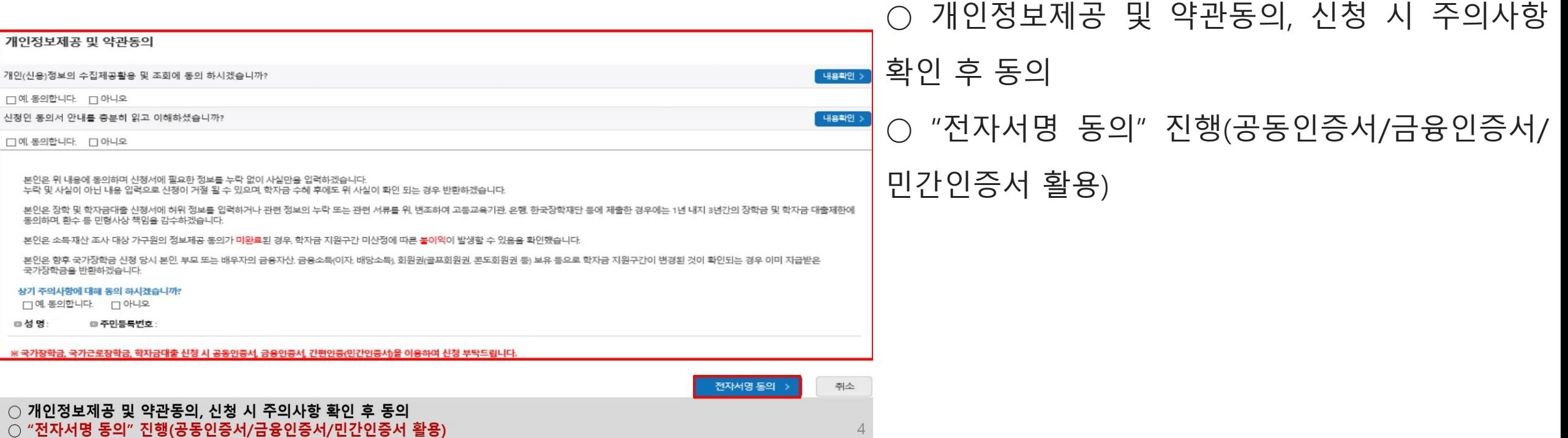

-학교정보 입력:'**23년 1학기 기준**으로 본인의 학적구분(신입 재학 편입 재입학)을 **정확하게 선택 반드시 본인이 소속한 대학을 선택.** '22년 2학기에 신 편입 재입학한 학생은 '23년 1학기 재학생이므로 학적을 재학으로 선택! \* 소속대학 오신청, 학적 오신청 발생 시 심사에 오류가 발생할 수 있으므로 정확히 입력 \* 재학생은 국가장학금 1차 신청이 워칙이나 2차 신청한 경우 재학 중 2회에 한하여 구제신청 자동 적용 후 심사 가능

·국가근로장학금은 소속대학이 확정된 학생만 신청할 수 있으며, 소속대학 미정인 신(편)입생은 2차 신청기간을 이용하여 주시기 바랍니다.

국가장학금 신청하기 : 신청서작성(02. 학교정보 입력)

- 2차 신청 재학생은 재학 중 2회에 한해 구제신청이 자동으로 적용되어 심사가 진행된니다
- 학부재학생은 국가장학금 1차 신청이 원칙입니다. (국가근로장학금은 1, 2차 신청 가능)
- 일반/취업후 상환 학자금대출을 신청하는 신입생의 경우, 신청학교와 관계 없이 합격 정보가 있는 모든 대학으로 심사가 진행됩니다.
- (오 신청 시 장학금 심사 및 지급에 불이익이 발생할 수 있습니다)
- 소속대학 입력 시 반드시 본인이 소속한 대학을 입력해주시기 바랍니다.
- 나오지 않은 신입생의 경우 학번란에 수험번호를 기입해 주시기 바랍니다.
- 신청학기 기준으로 재학구분을 선택하여 주시기 바랍니다.
- ※ 정확한 학적구분 선택 필수(재학, 재입학 등 훈동될 경우, 소속 대학에 문의)
- ·학적구분'란의 정보를 잘못 입력했을 경우, 심사 및 실행에 오류가 발생할 수 있으니 정확히 입력해 주시기 바랍니다.

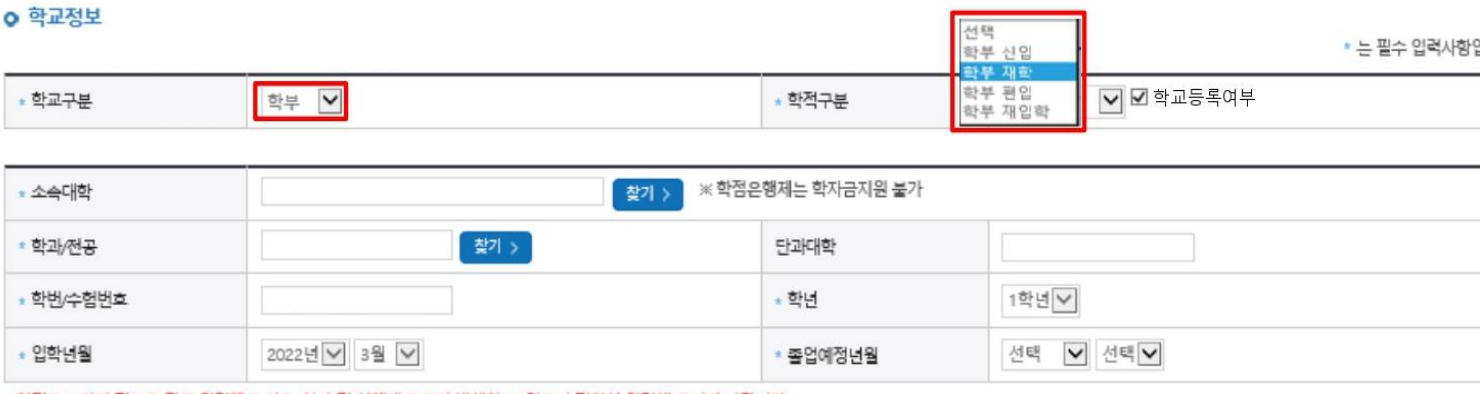

주민등록번호

3.신청서 작성(02.학교정보 입력)

하게 선택 신청일자 2021-11-17 - 반드시 본인이 소속한 대학을 선택, '22년 2 ¨¨ 학기에 신 ∙ 편입 ∙ 재입학한 학생은 ′23년 1학

학교정보 입력 페이지 입니다.

신청

이룩

상태

· 2022 년도 1 학기 신청 입니다.

신청가이드 연결 > 신청메뉴얼 보기 >

확인 >

취소

학교정보 입력 : '23년 1학기 기준으로 본인의 학적구분(신입 · 재학 · 편입 · 재입학)을 정확

기 재학생이므로 학적을 재학으로 선택!

※ 소속대학 오신청, 학적 오신청 발생 시 심사

※ 재학생은 국가장학금 1차 신청이 원칙이나,

2차 신청한 경우 재학 중 2회에 한하여 구제신

에 오류가 발생할 수 있으므로 정확히 입력

청 자동 적용 후 심사 가능

# 3.신청서 작성(03.개인정보 입력)

- 가족정보 입력 : 미혼의 경우 부·모의 정보를, 기혼(배우자 생존)의 경우 배우자의 정보를 입력

- 가족 성명, 주민번호, 연락처 입력 시 정확한 정보를 입력하여 심사지연 등 불이익 방지

\* 명의도용방지 서비스 이용 시 실명인증 불가함에 따라 해당 서비스 일시 해지 후 재신청 요망

○ 기초/차상위 : 신청일 기준 학생 및 가구원(미혼:부모, 기혼:배우자) 중 1인 이상이 자격을 보유하고 있는 경우에만 선택

### 국가장학금 신청하기 : 신청서작성(03. 개인정보 입력) - 기혼

#### **○ 결혼여부확인**

○ 개인정보 입력

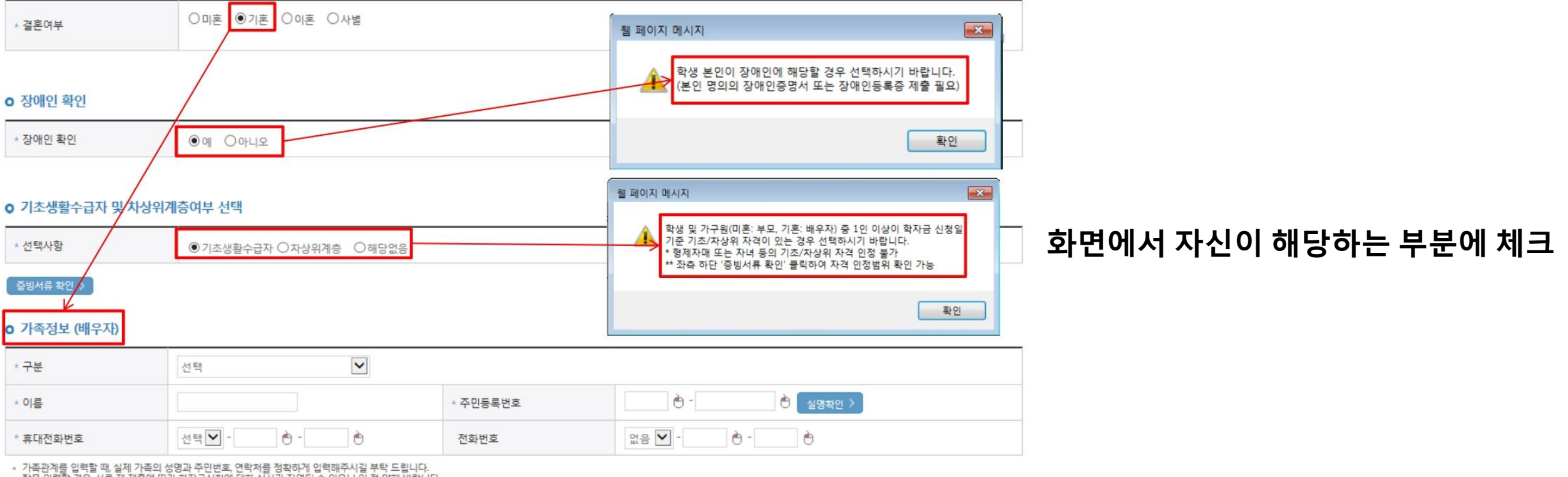

8

잘못 입력할 경우, 서류 재 제출에 따라 학자금신청에 대한 심사가 지연될 수 있으니 이 점 양해 바랍니다.

▪ 외국인 등 고유식별번호란, 외국인 등록번호 및 국내거소신고번호로 뒷번호 7자리의 숫자가 56,7,8으로 시작합니다

- 부모 또는 배우자의 주민등록번호 입력 시 실명인증 필요

○ 장애인 : 학생 본인이 장애인에 해당할 경우에만 장애인 선택

# **3.신청서 작성(04.학자금유형 선택 )**

국가장학금 대상학교 검색 >

※ 국가장학금 미신청 안내

22년도 학자금 대출 제한대학 명단 :

○ 국가장학금(1유형 / Ⅱ유형 / 다자녀 / 지역인재 동시 신청)을 선택하여 신청!

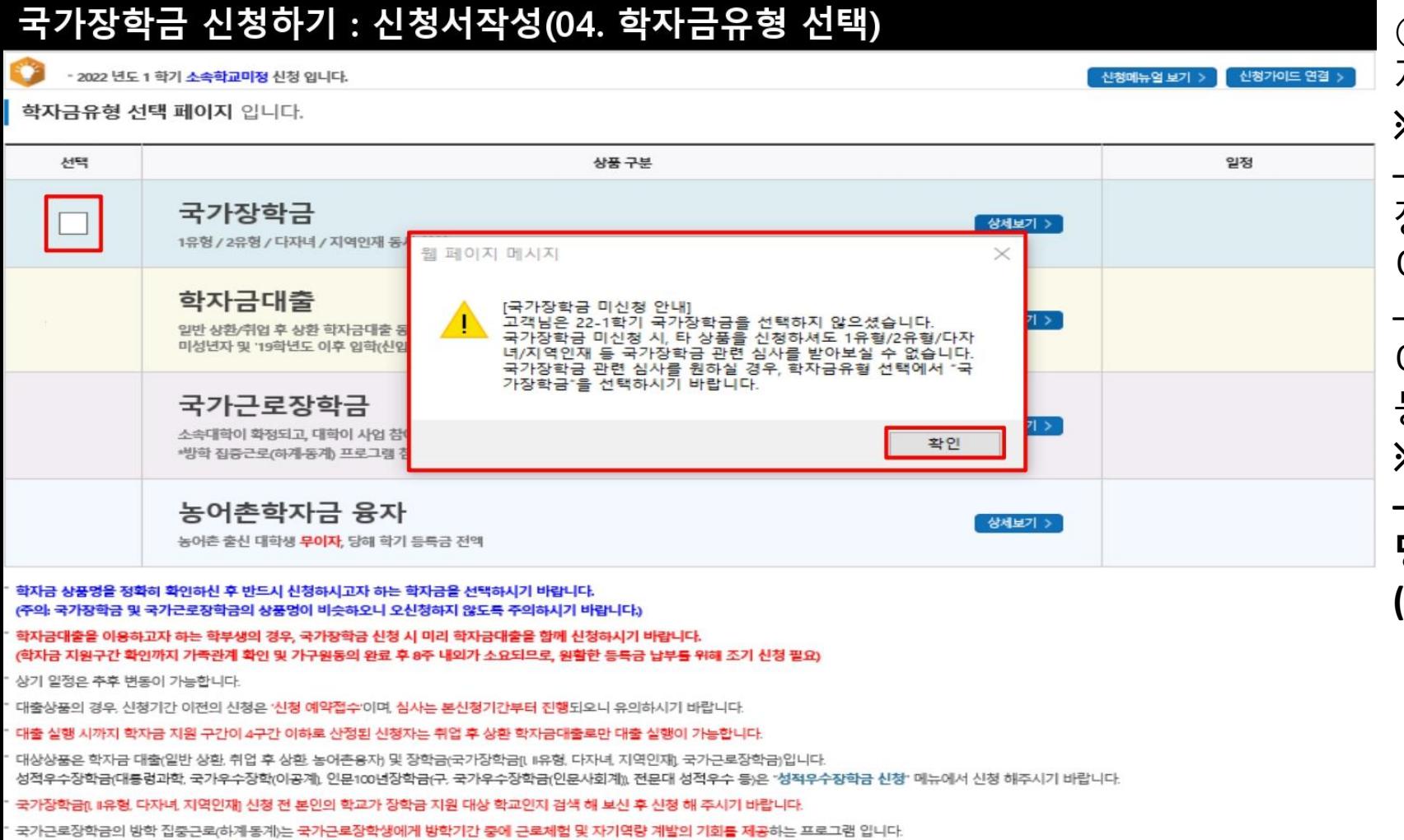

국가근로장학금 참여대학 검색 :

수 없습니다. 국가장학금 관련 심사를 원하실 경우, 학자금 유형 선택에서 "국가장학금"을 선택하시기 바랍니다.

- 국가장학금 상품선택 해지 시 국가장학금 신청이 누락되어 1유형/2유형/다자녀/지역인재 등 국가장학금 관련 심사를 받아보실

이전

확인 >

취소

○ 국가장학금 (I유형 / II유형 / 다자녀 / 지역인재 동시 신청 ) 을 선택하여 신청 ! **※ 국가장학금 체크여부를 확인하세요 !** – 신청하고자 하는 학자금유형 선택 (국가 장학금과 국가근로장학금 학자금 상품명 이 비슷하므로 오신청하지 않도록 유의!) – 일반 상환/취업 후 상환 학자금대출, 농 어촌융자도 함께 선택하여 사전 신청 가 능**※ 아직 신청이 완료되지 않았습니다 . – 신청정보 확인 후 최종단계에서 전자서 <sup>명</sup> 동의를 완료해야 신청이 완료됩니다. (신청완료자에게 메세지 발송)**

# **3.신청서 작성(05.e-러닝 및 정보 입력)**

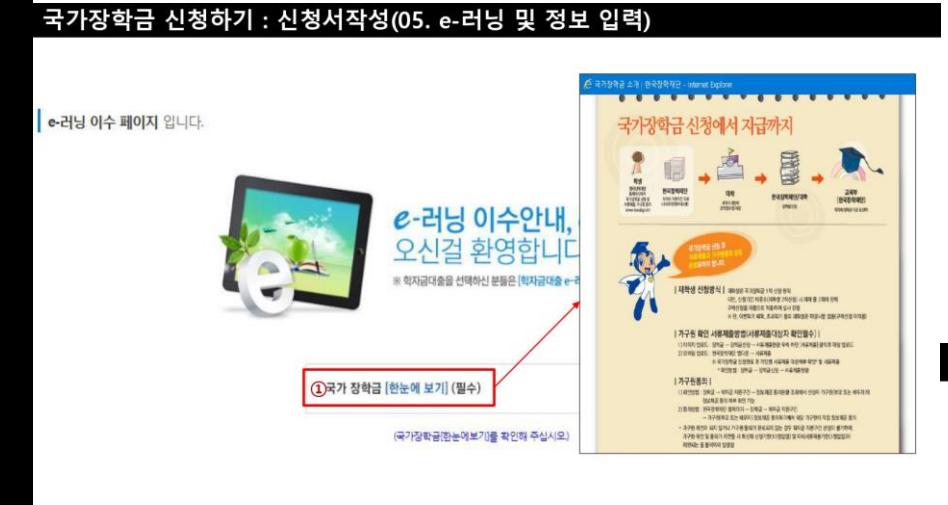

○ 국가장학금 - 국가장학

## **국가장학금 한눈에 보기(필수 단계이므로 미확인 시 진행 불가) – 국가장학금 신청 및 서류제출방법 등 확인 후 팝업 하단 확인 버튼 클 릭!!(확인 버튼 클릭 완료 후 다음 단계 진행 가능)**

#### 국가장학금 신청하기 : 신청서작성(05. e-러닝 및 정보 입력)

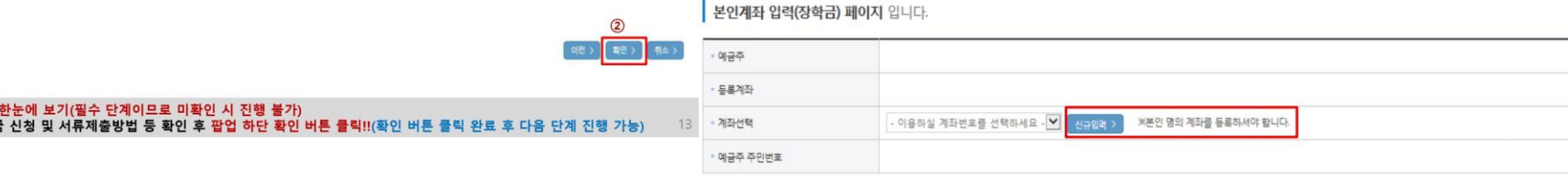

※ 장학금 및 농어촌음자 지급을 위한 계좌이므로 반드시 본인계좌로 입력하여야 하며, 타인의 계좌 입력 시 수혜 불가

※ 농어촌음자 신입생군(신입생, 편입생, 재입학생) 대출 승인자에 한해 자비 등록 후 본인에게 음자금이 지급되는 계좌정보임

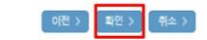

정보 입력 후 다음 단계

○ 국가장학금 지급계좌 입력 - 대학에서 입금할 신청학생 본인 명의 계좌번호 입력

# **3.신청서 작성(06.신청정보 확인)**

### 국가장학금 신청하기 : 신청서작성(06. 신청정보 확인)

신청완료 전 최종 확인 단계입니다.

아래 신청내용을 확인하고 하단의 "확인"버튼 클릭 후 전자서명을 통한 최종신청 바랍니다.

 $\bullet$ - 2022 년도 1 학기 소속학교미정 신청 입니다.

<sup>' 신청가이드 연결 ></sup> 신청메뉴얼 보기 >

신청 시 입력한 정보와 일치하는지 확인

신청정보 확인 페이지 입니다.

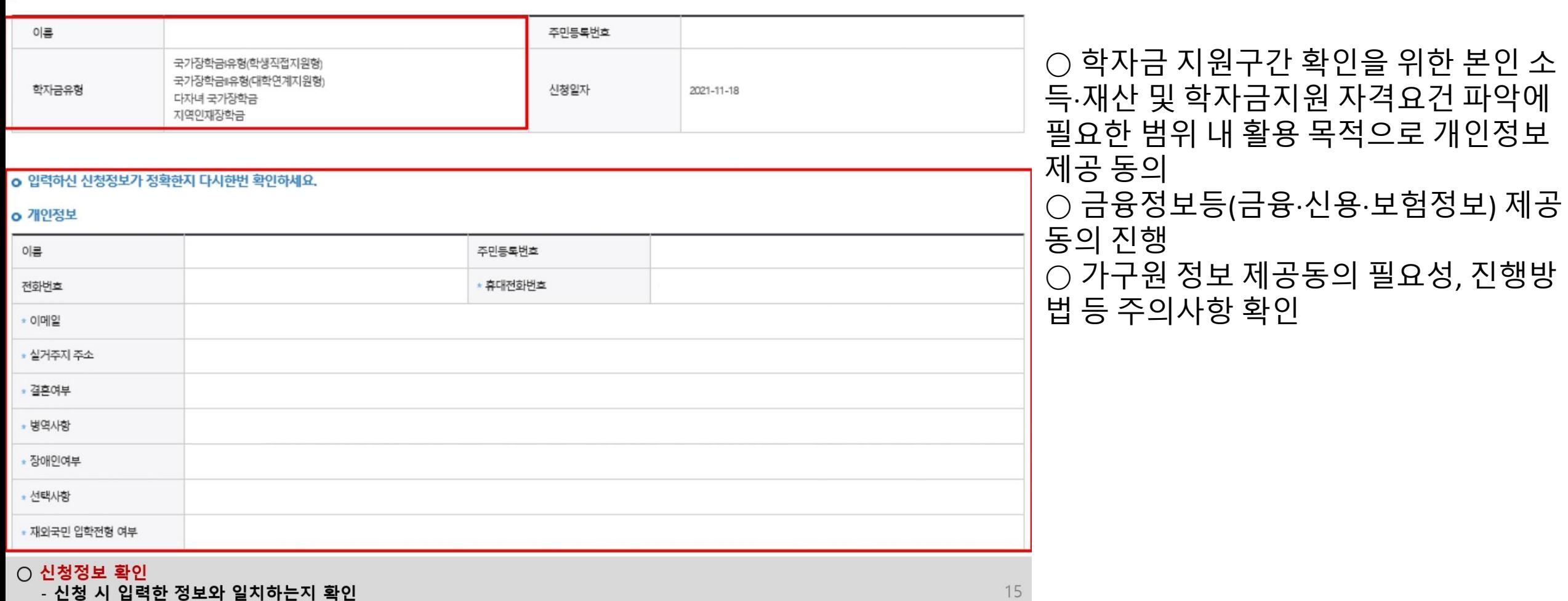

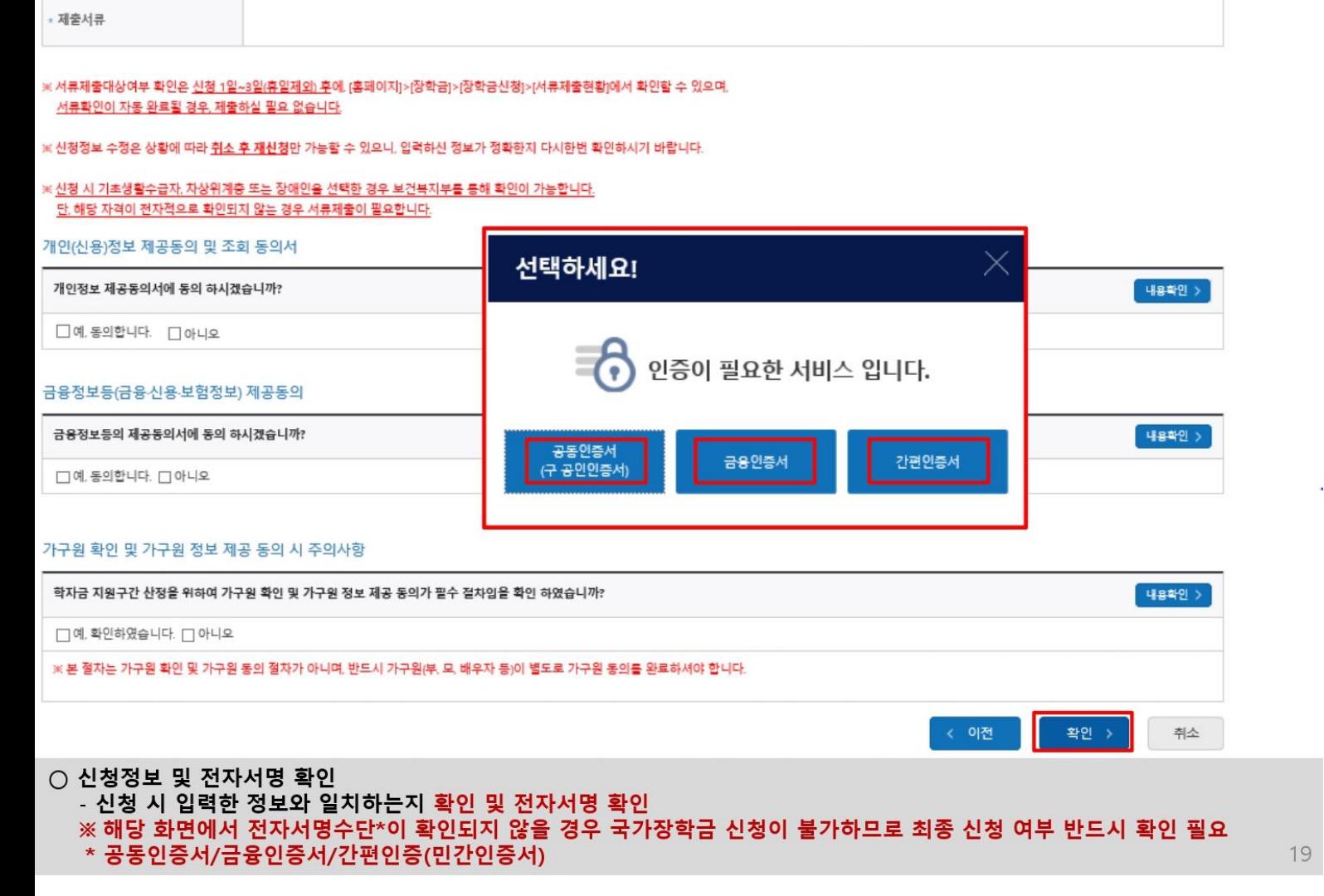

○ 신청정보 및 전자서명 확인 – 신청 시 입력한 정보와 일치하는지 확인 및 전자서명 확인 **※ 해당 화면에서 전자서명수단\*이 확인 되지 않을 경우 국가장학금 신청이 불가하 므로 최종 신청 여부 반드시 확인 필요 \* 공동인증서/금융인증서/간편인증(민간 인증서)**

### 국가장학금 신청하기 : 신청서작성(06. 신청정보 확인)

○ 공통제출서류

#### ※ [장학금> 장학금신청> 신청현황]에 신청서 작성이 정상적으로 완료 되었습니다. 서 신청 결과 확인 가능하며, 시스템 이 신청서 작성이 완료되어도 **가구원 정보제공 동의가 완료되지 않으면 소**특재산 조사가 용자가 많은 경우 해당 메뉴에 신청 내 이루어지지 않아 학자금지원에 불이익이 발생할 수 있으니 아래의 '가구원 정보제공 동의 현황'을 필히 확인하여 주시기 바랍니다. 용이 출력될 때까지 5~10분 정도 소요 "미동의 가구원에게 동의를 독려하는 문자메세지를 아래의 '가구원동의 독려 문자 발송'을 통해 직접 발송하실 수 있으니, 동의미완료 가구원에게 독려 메세지를 발송하여 주시기 바랍니다." 될 수 있음 신청현황 바로가기 정보제공동의현황 ○ 신청 1일~3일 이후 서류제출 대상자 순번 관계 이동 주민등록번호 동의여부 가구원동의 독려문자 발송 旱  $\mathcal{L}$ 동의함(2017/06/20 10:42) 이미 동의 완료되었습니다 여부 확인 필요  $\square$  $\overline{z}$ 동의함(2017/06/20 12:17) 이미 동의 완료되었습니다. – [장학금]-[장학금신청]-[서류제출현황] 국가장학금 신청자 대상 만족도 설문조사 안내 설문 참여 > 한국장학재단은 국가장학금 제도 개선을 위해 국가장학금 만족도 설문조사를 진행하고 있습니다 ○ 신청 시 입력한 가구원의 '가구원 정 ㅇ (소요 시간) 3분 이내 용답해주신 모든 내용은 통계법 제33조와 개인정보보호법에 따라 비밀이 보장되며, 설문 조사 결과는 재단의 제도 개선을 위해서만 사용됩니다. 보제공 동의현황' 반드시 확인 및 미동 의 시 기한 내 완료해야 국가장학금 수 가족관계 확인 및 가구원 정보제공 동의 지연 등의 사유로 최신화 신청 마감일에 임박하여 학자금 지원구간이 통지된 경우, 학자금 지원구간 산정결과에 대한 정정기회(최신화 신청기한(10영업일 이내) 및 중빙서류 제출기한 혜 가능 (5영업일 이내))를 제공받지 못할 수 있음 잠시 후에 [장학금> 장학금신청> 신청현황]에서 신청결과를 확인하실 수 있습니다. 시스템 사용자가 많을 경우 [장학금> 장학금신청> 신청현황]에 신청내용이 출력될 때까지 5 ~ 10분 정도 소요될 수 있습니다 서류제출대상자 여부는 '신청 1일~3일(휴일 제외) 후에 확인'하실 수 있습니다 (확인방법: 로그인 > 장학금> 장학금신청 > 서류제출현황) ○ 동의여부가 동의함으로 확인되는 경 우 추가적인 가구원동의 필요 없음학자금 상품 신청 후 변경된 회원정보를 미 수정 시, 문자안내 불가 등의 불이익이 있을 수 있으니 수시로 회원정보 갱신 및 학자금 신청심사(중복지원 포함) 등 진행현황을 확인하여 주시기 바랍니다. ○ 신청서 작성완료 및 신청현황 확인 ※ [장학금> 장학금신청> 신청현황]에서 신청 결과 확인 가능하며, 시스템 이용자가 많은 경우 해당 메뉴에 신청 내용이 출력될 때까지 5~10분 정도 소요될 수 있음 ○ 신청 1일~3일 이후 서류제출 대상자 여부 확인 필요 - [장학금]-[장학금신청]-[서류제출현황] ○ 신청 시 입력한 가구원의 '가구원 정보제공 동의현황' 반드시 확인 및 미동의 시 기한 내 완료해야 국가장학금 수혜 가능 ○ 동의여부가 동의함으로 확인되는 경우 추가적인 가구원동의 필요 없음 20

### 국가장학금 신청하기 : 신청서작성(신청서 제출 완료)

\* 2022 년도 1 학기 신청 입니다.

신청메뉴얼 보기 > 신청가이드 연결 >

○ 신청서 작성완료 및 신청현황 확인

### 이상으로 신청이 완료되었습니다.

가구원 정보제공 동의현황 확인 화면

– [장학금]-[학자금 지원구간]-[가구원 정보

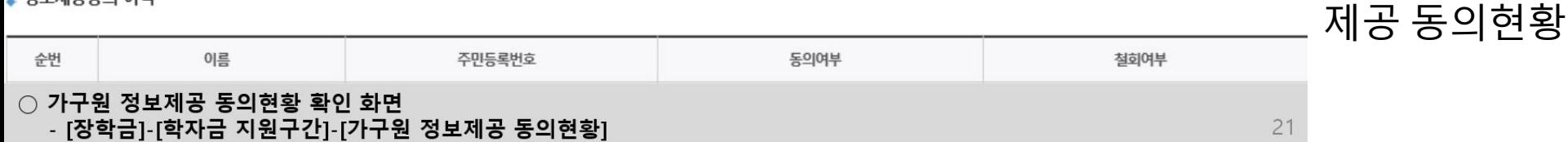

• 정보제공동의 이력

※ 동의서 양식은 한국장학재단 상담센터(1599-2000)에 요청 작성 방법은 '홈페이지-고객센터-먼저확인해요-자료살'의 '가구원 정보제공 동의서(서면) 샘플'을 참조하시기 바랍니다.

※ 동의대상 가구원이 확정(가족관계 확인 및 서류처리 완료)된 이후 동의서 양식 요청 및 출력, 제출이 가능합니다.

국가장학금 신청하기 : 정보제공 동의현황 확인

오프라인 동의 절차를 진행하기 위해 신청자 정보확인 및 필수안내사항 고지 등이 필요하므로 한국장학재단 상담센터(1599-2000)로 문의바랍니다.

※ 가구원 동의를 완료하지 않은 경우 학자금 지원구간 산정이 불가합니다.

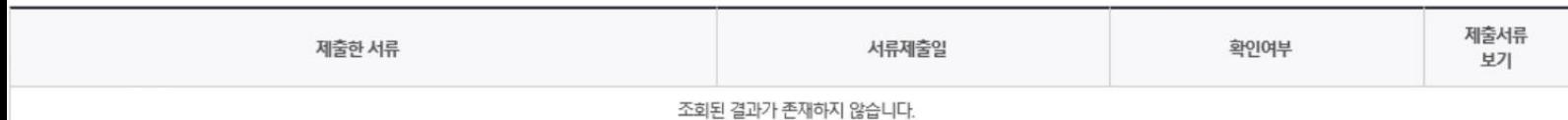

• 2022년 1학기 정보제공동의 서류제출 현황

#### ※ 가족정보 필수서류 확인이 완료 되어야만 가족정보별 정보제공 동의현황이 조회 됩니다.

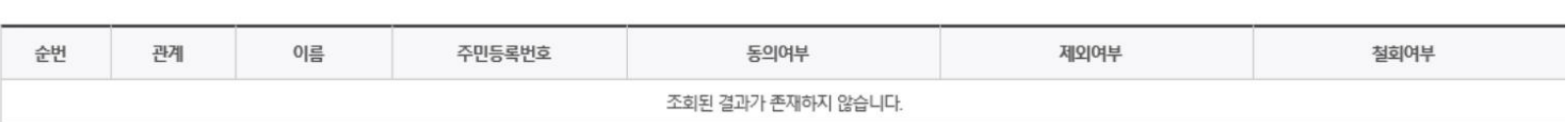

#### ◆ 2022년 1학기 정보제공동의 현황

정보제공 동의현황